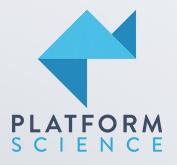

Enterprise Geotab ELD Manual - 2020

Electronic Logging Device compliance suite for your connected vehicle management platform

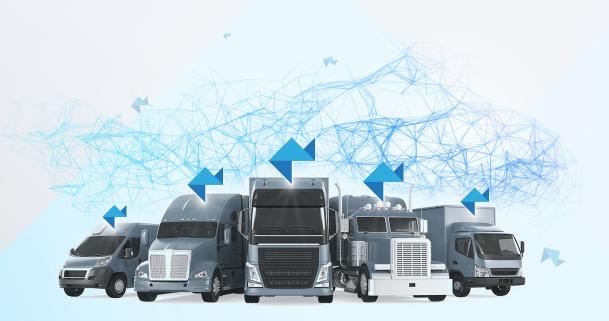

### Table of Contents

| Getting Started         |                | ELD Geotab So             | ftware |
|-------------------------|----------------|---------------------------|--------|
| Quick HW Install Guide  |                | Preparing to Drive        |        |
| Overview                |                | Select Vehicle & Assets   |        |
| ELD HW Components       |                | Verify Connection         |        |
| onnected Vehicle Device |                | Assign Co-Drivers         |        |
| Tablet                  |                | Using HOS                 |        |
| Adapters                |                | Break/Rest Timers         |        |
| Power Cables            |                | Exemption Overview        |        |
| Antennas                |                | Motion Detection          |        |
| Chargers                | Ve             | erify Logs (ELD & Manual) |        |
|                         |                | Using the Log Graph       |        |
|                         | Changir        | ng Rulesets & Exemptions  |        |
|                         | Diagnos        | stic & Malfunction Events |        |
|                         |                | Roadside Inspection       |        |
|                         | Driver Vehicle | Inspection Report (DVIR)  |        |
|                         |                | More Features             |        |

#### atures

Messages App Settings Log out Conditions

# Support

# Getting Started

# CUICK HW INSTALL GUIDE

#### Overview

Before hitting the road with the Geotab Drive application, ensure the PS hardware is properly installed and ready for drivers.

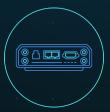

Connected Vehicle Device (CVD) installed in the dash.

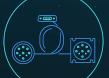

CVD connections are secure, providing power, vehicle engine data, and external antenna connectivity.

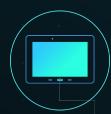

Tablet maintains a charge when plugged into tablet dock. Tablet communicates to CVD via Wi-Fi.

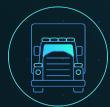

Installation best practices vary from vehicle to vehicle. For detailed instructions specific to your make/model, contact Platform Science.

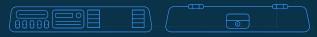

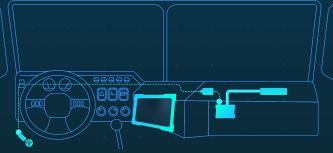

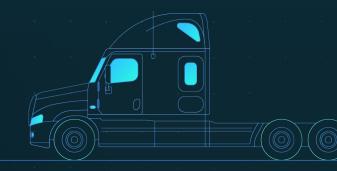

Enterprise fleet installation shown. Multiple configurations available.

# ELD HW COMPONENTS

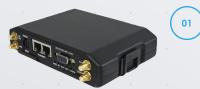

Connected Vehicle Device (CVD)

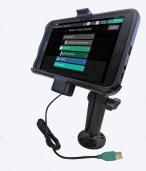

Android Tablet

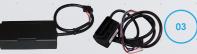

Vehicle Bus Adapters, heavy duty to light duty

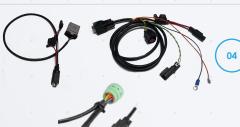

Appropriate CVD Power Cables for vehicle YMM

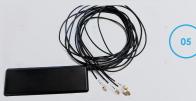

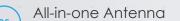

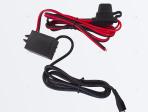

06 Dedicated Tablet Charger

www.platformscience.com

# ELD Geotab Software

#### Select a Vehicle

After logging in and authenticating your credentials, the App synchronizes your data (i.e. driver profile, shipment information, HOS logs, and DVIR records) for a brief period before loading.

Note: You remain associated with your driver's logs even when you switch vehicles

You must select a vehicle before duty status and other electronic records can be assigned to you.

After logging in, the **Exemptions** notification informs you if **PC** (Personal Conveyance) or **YM** (Yard Move) is enabled. The notification also displays your ELD-exempt status.

Based on the geolocation of your device, the App locates the closest vehicles within a 1km/0.6mi radius. You can continue with the closest vehicle, or select another vehicle.

If there is no vehicle assigned to your account at the time of login, select **No Vehicle**. Without a vehicle, you can only set the duty status to **ON** and **OFF** duty.

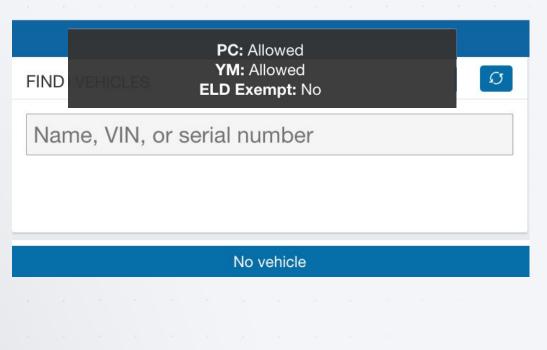

#### Select a Vehicle (continued)

In some cases, your current vehicle may have been claimed by another driver and dissociated from your account.

If this occurs, you are asked if you would like to reassign the vehicle to yourself. By selecting **No**, you are automatically assigned to **No Vehicle**, and prompted to select another vehicle.

If you are logged in with a co-driver, they receive the same message.

### **Confirmation Required**

**Vehicle**: First Test Device **Current driver**: driver@platformscience.com You will be assigning yourself to this vehicle and disassociating the driver mentioned above. Would you like to continue?

No

Yes

#### Select Assets

After selecting a vehicle, you have the option to select a trailer and shipments.

You can select up to **four** trailers; however, each trailer must be assigned a unique name. If you select a trailer, you will be prompted to perform a DVIR on the trailer. If you remove a trailer, you are also asked to perform a DVIR.

You can select up to 25 shipments.

When finished, press Save and Continue.

| Assets    |                       | > |
|-----------|-----------------------|---|
| D VEHICLE |                       |   |
| Test 2    |                       | ۵ |
|           |                       |   |
| TRAILERS  |                       | + |
|           | No trailers attached  |   |
|           |                       |   |
| SHIPMENTS |                       | + |
|           | No shipments attached |   |
|           |                       |   |
|           |                       |   |
|           |                       |   |
|           |                       |   |
|           | Save and continue     |   |

#### Verify Logs

If you have unverified logs from earlier driving activity, you are asked to review and verify them.

Use the Verify button for any 24-hour period to verify by day, or use the Verify all days button to verify all visible logs. You can also skip this step with the **Skip** button.

The App will inform you if your logs remain unverified or are missing required information. Tap to review.

#### You have logs that require action:

- Unverified
- Missing location

Tap here to review.

Note: If you choose to skip this step, an audit log is created indicating the time and date the Skip button was selected.

| You have unverified HOS proceeding?  | logs. Do you want to verify them before           |
|--------------------------------------|---------------------------------------------------|
| Dec 10, 2020                         | 0.0 mi 🖒 Verify                                   |
| ON Dec 10, 2020 4:                   | 12 PM<br>2mi SW CA Mira Mesa 00:06                |
| 🗩 Dvir: Pre-trip                     | Dec 10, 2020 4:12 PM                              |
| OFF Dec 10, 2020 4:                  | 12 PM<br>2mi SW CA Mira Mesa 00:00                |
| ON Dec 10, 2020 3:                   | 30 PM<br>2mi SW CA Mira Mesa 00:41                |
| Skip                                 | Verify all days                                   |
| e App displays 14 days of duty statu | s logs - excluding logs that have already been re |

However, you can skip log verification using the Skip button.

#### Claim Unassigned Logs

The Drive App creates duty status logs even when your vehicle is driven without a user logged in. If this occurs, you are asked to review and claim the unassigned logs.

You can claim logs by selecting all relevant logs and pressing the **Assign to me** button.

You can also skip this step with the **Skip** button.

The **D** and **ON** Duty Status Logs are paired when claiming them in the Drive App.

Note: Claiming unassigned logs belonging to other drivers causes your Record of Duty Status to be inaccurate.

#### Claim Unassigned Logs

# The logs below are unassigned because the vehicle was moved without a driver logged in. If the records belong to your Duty Status Logs, assign them to yourself; otherwise, skip this page. D logs will automatically be paired with ON logs.

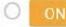

#### Jan 30, 2020 12:58 PM

X Cancel

99:24 Oakville, Canada

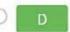

#### Jan 30, 2020 12:45 PM

00:13 Oakville, Canada

Assign to me

Skip

#### Inspect the Vehicle

To complete the login process, you are prompted to perform a new DVIR of the vehicle and its attached trailers.

The app will indicate that a previous inspection was completed and certified. Press **Certify and inspect** to begin a new inspection.

If you do not have clearance to perform a DVIR, press **Skip remainder** to go to the **Dashboard**. You can find more information on performing a DVIR <u>here</u>.

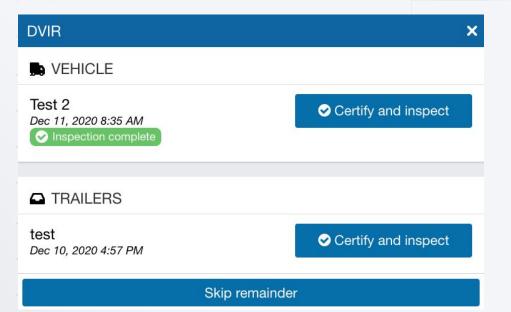

#### Navigating the Dashboard

After completing all login tasks, you are taken to the Dashboard. The Dashboard is the main interface used for navigating the Drive App. Shortcuts to features including App settings and Add-Ins that you have installed are available at the bottom on all the screens.

Note: Your dashboard may look different based on your user clearances and the Add-Ins that you have installed.

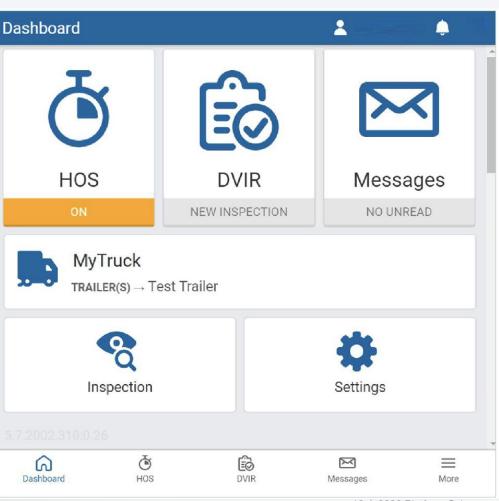

#### **Connection Status**

You can check your connectivity status by pressing the wireless icon in

the top-right corner of the screen.

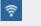

A red exclamation mark indicates a disconnection. When pressed, the disconnected item displays in red, which can be selected for

additional context.

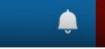

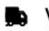

0

### Vehicle connected

III Geotab Drive connected

**GPS** disconnected

റ

#### Connection Status (continued)

#### Vehicle Disconnected

This message displays in red when the Telematics Device is not communicating with the server. This can be due to wireless network issues or a loss of power from the device.

#### Drive Disconnected

This message displays in red when your mobile device has no connection to the server. This will happen if the data connection on the mobile device is not reliable or the mobile device is in airplane mode.

Note: Logging out is disabled when Drive is in this state. This is done in order to preserve the driver's logs until a connection to the server is re-established. Similarly, the driver will not be able to log in while out of coverage.

#### **GPS** Disconnected

This message displays in red when there is a disruption with the GPS communication of the mobile device. This can be caused by location, environment, or airplane mode. Drive uses GPS as a fallback for the lock screen.

#### Power Disconnected

The driver is at risk for losing device power if their mobile device is not being charged. The lock screen may not be as responsive if power is not connected.

#### Adding Assets

Press the **X** icon to change the vehicle. You are prompted to perform a DVIR each time you change vehicles.

Press the + button to add up to four trailers. You are prompted to perform a DVIR each time you change trailers.

Press the + button to add up to 25 shipments.

Your new assets display on the **Assets** screen. Shipment information also displays on the **Compliance Print** made in the Fleet Management Application.

| Assets    |                       | × |
|-----------|-----------------------|---|
| VEHICLE   |                       |   |
| Test 2    |                       | 8 |
| TRAILERS  |                       | • |
| test      |                       | Ø |
| SHIPMENTS |                       | • |
|           | No shipments attached |   |

Save and continue

#### Adding Co-Drivers

You can add co-drivers to the Drive App by pressing your name in the top-right corner of the screen, then pressing the **Add driver** button. The co-driver is prompted to enter their login credentials. You can add up to three drivers per vehicle. When the vehicle is in motion, the app does not allow a co-driver to switch the **Driver's seat** with the driver.

After logging in, the names of all drivers display in the user list. When multiple drivers are logged in, the steering wheel icon indicates the active driver.

Use the **Driver's seat** button to switch the active driver. The duty status changes automatically to **D** for the active driver. The co-driver must change their status manually through the App.

The **Driver's seat** button is disabled for the active driver while in the **D** status. If the active driver logs out, the co-driver becomes the new active driver.

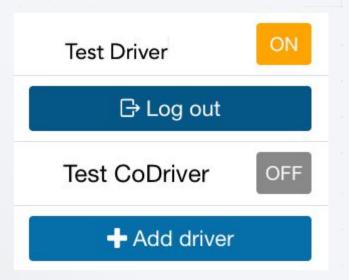

Co-drivers can share the Drive App interface to adjust their individual duty statuses. To become an active user of the interface, press your name from the driver list. Once you are the active user, your name displays at the top of the driver list. At this point, you can adjust your duty status without affecting the duty status of your co-drivers.

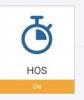

#### Hour of Service, HOS

The **HOS** feature provides all the tools necessary for tracking and recording your duty status. It also provides the ability to verify logs, apply exemptions, and provide information for roadside inspections. The **HOS** screen is divided into **Status** and **Logs** tabs.

The **Status** tab allows you to view and set your duty status, as well as view and apply exemptions.

Duty status is displayed by one of the four buttons on the screen:

- OFF
- Sleeper Berth (SB)
- Drive (D)
- ON

The **Status** tab displays ruleset information, the remaining duration of your applicable driving limits, cycle recap, and exemptions that can be applied as driving conditions require. To change your ruleset, click the pencil symbol.

Note: To do more in the Status tab, refer to Clock In/Clock Out. Clock in/Clock out is a Beta feature and must be enabled by your Reseller in the Fleet Management Application. And When outside of cell coverage, you are notified to manually set your status. www.platformscience.com

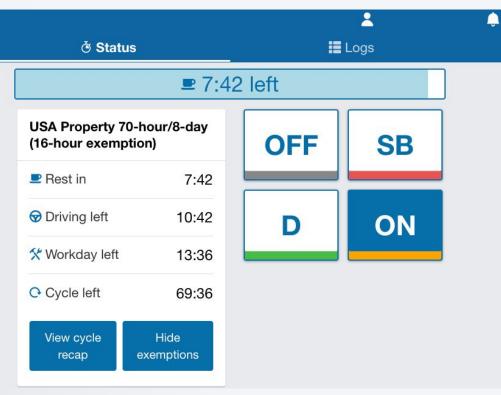

#### Break & Rest Timers

Once you begin to drive, your status automatically switches to  ${\bf D}$  when the vehicle reaches a speed of five mph (eight km/h). Once you stop driving, after three seconds, your status remains as  ${\bf D}$  for an additional five minutes.

When five minutes have passed, you are prompted to change your status to  $\mathbf{ON}$  duty. If you do not respond within a minute, your status switches to  $\mathbf{ON}$  duty.

Tip: You can manually switch your duty status at any time by pressing HOS on the dashboard.

The **Rest in** timer is the time remaining before you must take a break. When the **Rest in** timer reaches 0:00, a **Rest duration** timer replaces it when you go off duty.

The **Rest duration** timer is the time that has passed during the break period.

### 0:00 left

Red bar at the top of the screen indicates you have no driving time remaining; you must take a break.

### 8:00 left

Blue bar at the top of the screen indicates the time remaining before you must take a break.

| View cycle<br>recap | Hide<br>exemptions |
|---------------------|--------------------|
| O Cycle left        | 69:34              |
| 🛠 Workday left      | 13:34              |
| 安 Driving left      | 10:42              |
| 르 Rest in           | 7:42               |

#### ELD - Geotab

### **USING GEOTAB ELD**

#### Cycle Recap

For a summary of your cycle, press **View cycle recap**.

View cycle recap displays:

- Available cycle time tomorrow;
- Hours used within each day in the cycle; and
- Total hours used within the cycle.

Depending on your ruleset, cycle recap provides a quick and compact view of how much time you have used, and how much time is remaining for the following day.

View cycle recap

#### CYCLE RECAP

| Cycle Available Tomorrow | 0:00   |
|--------------------------|--------|
| Mar 3, 2020              | 24:00  |
| Mar 4, 2020              | 24:00  |
| Mar 5, 2020              | 24:00  |
| Mar 6, 2020              | 24:00  |
| Mar 7, 2020              | 24:00  |
| Mar 8, 2020              | 23:00  |
| Today                    | 18:35  |
| Total                    | 161:35 |

#### Exemptions

To apply exemptions, press **View Exemptions** and use the corresponding buttons to activate them.

View

exemptions

View exemptions allows you to do the following:

- Apply exemptions;
- Start/stop Yard Move; and
- Start/stop Personal Conveyance.

By default, the only exception that is always available to you is the **Adverse Driving Conditions** exemption. Other exemptions must be configured by your Fleet Management Application Administrator

| Adverse driving conditions   | Apply today |
|------------------------------|-------------|
| 16-hour Exemption            | Apply today |
| Yard move                    | Start       |
| Personal Conveyance          | Start       |
| The maximum daily personal   | Otart       |
| conveyance limit is 10.0 mi. |             |

#### Exemptions (continued)

If you apply the **Adverse Driving Conditions** exemption, you must confirm your selection before applying the exemption. Additionally, you can add an annotation to provide further details.

If you apply the Adverse Driving Conditions exemption when driving south of latitude 60°N (along the southern border of Yukon, Northwest Territories and Nunavut in Canada), the following changes are made to your HOS availability:

- Daily rest requirement decreases by two hours
- Daily off requirement decreases by two hours
- Daily driving available increases by two hours
- Daily duty available increases by two hours
- Workday driving available increases by two hours
- Workday duty available increases by two hours

The **Yard Move** and **Personal Conveyance** exemptions must be configured by your Administrator. You can stop a Yard Move event by turning the ignition off and on during a power cycle. You can stop a Personal Conveyance event by confirming the event ended when the ELD prompt displays, also during a power cycle. If a confirmation is not made and the vehicle is in motion, the ELD defaults to none.

#### Apply exemption today

Are you sure you want to apply the Adverse driving conditions exemption?

| Optional |       |
|----------|-------|
| Cancel   | Apply |

The **Exempt HOS** exemption must be configured by your Administrator. You can apply the **Exempt HOS** exemption if operating in an HOS-exempt capacity as an emergency declaration as defined by the FMCSA.

Note: The Yard Move exemption is disabled when the speeding rule is exceeded, or when the vehicle leaves the specified zone type.

If you apply the Exempt HOS exemption, you must confirm your selection and add an applicable annotation before applying the exemption. A full list of all available exceptions can be found in the Hours of Service Ruleset Matrix.

#### Motion Detection When Driving

When you are logged into the Drive App and the vehicle begins moving, the Drive App screen locks to minimize driver distraction. All other information is hidden and you only see the remaining driving time available. When the vehicle is in motion, the app does not allow a co-driver to switch seats with the driver.

If the vehicle has stopped for five minutes, a prompt displays on the screen. Confirm if you have stopped driving, or if the vehicle is still in motion. If a response is not submitted to confirm or deny the prompt within one minute of receiving the prompt, the ELD automatically creates an **ON** duty status log.

If you continue to drive past your available hours, the screen notifies you that you are in violation of your ruleset. The app broadcasts an audible warning in addition to the Hours of Service limit message, whether the App is in the background or the foreground. The audible warning does not occur if you are in the **OFF** or **Sleeper Berth (SB)** status.

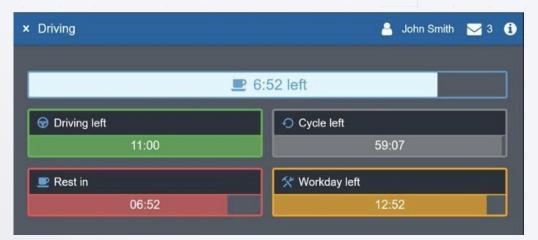

#### Driving in Violation

The Drive App notifies you when you are approaching a duty status violation two hours before the violation, one hour before the violation, 30 minutes before the violation, and right before the violation.

If you switch your duty status to **Drive** after your remaining driving time has expired, you are warned that doing so puts you in violation of your selected ruleset. If you drive after being warned, a violation registers in your log.

#### Upcoming violation for John Smith

0:00 left for 11 hour driving limit 0:00 left for 60 hour cycle on-duty limit 0:00 left for 8 hour rest limit 0:00 left for 14 hour work day limit

#### OK

#### Warning

Changing your status to "D" will put you in violation of the following rule(s):

OK

- 14-hour workday limit
- 8-hour rest limit

Cancel

- · 60-hour cycle on-duty limit
- 11-hour driving limit

#### Logs Tab

The Logs tab displays a list of all Records of Duty Status (RODS) for the past 14 or 16 days, depending on the ruleset, and any violations incurred. Logs are displayed below the graph, one day at a time, and can be navigated using the arrows at the top of the screen, or by pressing the date picker to display the calendar.

#### Using the Graph

Duty status is plotted along the graph for a 24-hour period for each day. The total time spent in a particular duty status is displayed to the right of the graph. The bars on the graph are color-coded in the following way:

- Gray: Unverified logs
- Green: Verified logs
- Yellow: Edited logs
- Red: Driving in violation of HOS ruleset
- Striped: Personal Conveyance and/or Yard Moves
- **Blue**: Qualifying Break identifies logs that meet the break requirements for Canadian rulesets only.

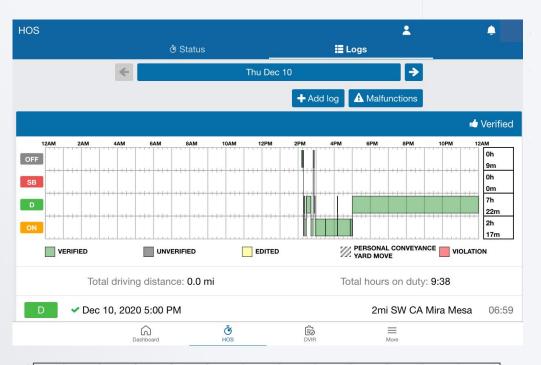

Select a log from the graph to display additional information including the log's duration and date of creation. You can also edit certain elements of the log. If a log requires attention (e.g. verification, requested edits, missing location, etc.), a notification banner displays at the top of the page. Press the banner to go to the log and make the necessary updates.

#### Logs Tab (continued)

#### Vehicle Odometer & Information

Starting odometer and Ending odometer display at the bottom of the Logs tab for quick reference.

| VEHICLE ODOMETER  |         |
|-------------------|---------|
| Test 2            | ~       |
| Starting odometer | 72.1 mi |
| Ending odometer   | 72.5 mi |

When you select a log, the Log page shows additional information, including when and where the log was created.

You can also view and add annotations to the log.

Select the arrow in the top left corner of the screen to return to the **Logs** tab.

#### Status 1 By Test Driver Date December 11, 2020 8:35 AM **Date Created** December 11, 2020 8:35 AM Duration 03:59 Vehicle Test 2 Co-driver(s) **Test CoDriver** Trailer(s) test Address 2mi SW CA Mira Mesa Origin Manual driver log **ANNOTATIONS** Dvir: Certified Dec 11, 2020 8:35 AM Dvir: Pre-trip Dec 11, 2020 8:35 AM Add an annotation...

**1** INFORMATION

Save

#### Location Information

The Telematics Device installed in your vehicle captures location information. If the GPS signal on the device is unavailable, there will be no address associated with the log created during this period. In this case, you must enter the location manually by pressing the **Where was this?** Button.

Enter the address where the log occurred, or to add location information if an exemption is applied.

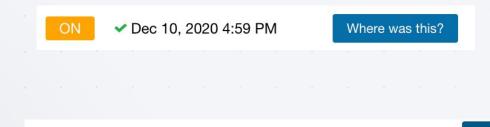

Enter an address

| Ca         | incel        |        | ОК      |  |
|------------|--------------|--------|---------|--|
| City       | State/pr     | ovince | Country |  |
| Address or | Intersection |        |         |  |

X

#### Adding Manual Logs

Manual logs allow you to correct your Records of Duty Status when existing logs are found to be incorrect or incomplete. For example, you can add a manual OFF-Duty log for the previous day, if the App remained ON-Duty after you completed your workday. Also use manual logs when the status does not automatically change (e.g. a bug in the software), or if you are driving in an area without wireless coverage.

Other examples include creating a manual **ON**-Duty log for a day that you started at the office, or when the App does not detect driving, and places you **ON**-Duty after an inspection. Manual logs allow you to update any status for a specific date and time, and assign yourself the vehicle you were driving. If you need to add a manual log for any reason, follow the steps below and select the appropriate options.

You can add manual logs for the past 14 days. For Canadian rulesets, you can add manual logs for the past 28 days. To manually create Records of Duty Status, press the + Add Log button.

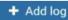

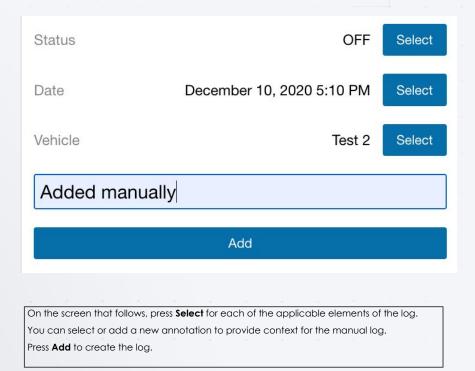

#### Adding Manual Logs

Choose the Status, Date and Time to start the log.

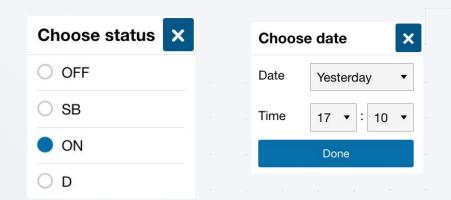

If you have a vehicle assigned to you when you create the manual log, that vehicle is automatically selected.

If the selected vehicle was not the vehicle assigned to you at the time you were driving (**D**) or **ON** duty, select the vehicle that was.

The App returns you to the Logs screen after you have created the manual log. Press Where was this to add a location.

To view details, select the log.

### **Select Vehicle**

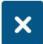

Type a name, VIN, serial

No vehicle

#### Adding Manual Logs (continued)

If you made a mistake while creating a manual log, press the pencil icon to edit the log status or date. You can also add new annotations.

Press Save when you have finished making changes.

Note: Only manually created logs can be edited in the application. Automatically created logs cannot be modified or changed to another status. If you attempt to change the status of an automatic log, you will be asked if you would like to create a new log with the desired duty status.

| tus                          | I ON                      |
|------------------------------|---------------------------|
|                              | Test Driver               |
| te                           | December 11, 2020 8:35 Al |
| e Created                    | December 11, 2020 8:35 Al |
| ration                       | 03:5                      |
| nicle                        | Test                      |
| -driver(s)                   | Test CoDrive              |
| iler(s)                      | tes                       |
| dress                        | 2mi SW CA Mira Mes        |
| gin                          | Manual driver lo          |
| ANNOTATIONS                  |                           |
| Dvir: Certified Dec 11, 2020 | 8:35 AM                   |
| Dvir: Pre-trip Dec 11, 2020  | 8:35 AM                   |

**1** INFORMATION

#### Changing Rulesets & Applying Exemptions

When you change your ruleset, the preceding log is annotated to reflect the change.

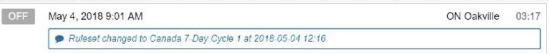

When the **16-hour** exemption, **Adverse driving conditions**, or **Oil well wait time** exemption is applied, the preceding log is also annotated to reflect the change.

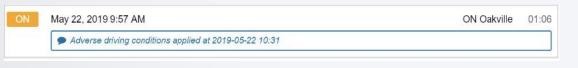

#### Viewing Diagnostic and Malfunction Events

If the Drive App detects a diagnostic event, a yellow bar indicates a diagnostic is present, and a red bar indicates a malfunction is present. You can press the yellow or red bar to view more details about the events.

Consult the <u>Driver's Guide to Data Diagnostics & Malfunction Events</u>, which provides instructions on what to do when these events occur. When a diagnostic event occurs, the yellow or red bar disappears after the issue is resolved.

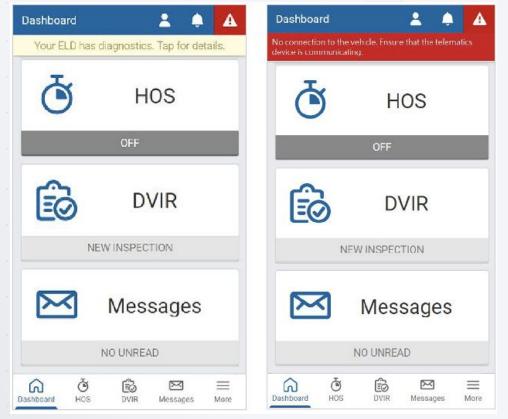

Viewing Diagnostic and Malfunction Events (continued)

When a malfunction event occurs, it must be addressed by the driver or the Administrator.

Press the Malfunctions button at the top of the screen on the Logs tab.

The malfunction or diagnostic displays, along with the date the event occurred. When a malfunction event has been resolved, press the **Clear** button.

To learn more, review the <u>Driver's Guide to Data Diagnostics &</u> <u>Malfunction Events</u>, or select the question mark beside each diagnostic/malfunction.

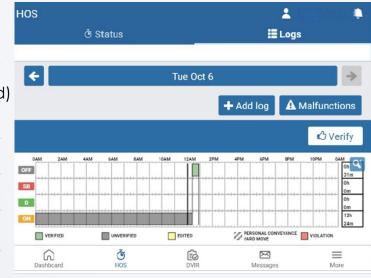

🗲 Malfunction notifications 🛛 💄 🛕

#### Onidentified Driving Diagnostic

Jan 30, 2020 1:04 PM

ି

#### Verifying Logs

The **Verify** button allows the driver to confirm that the logs recorded by the Drive App are accurate and valid.

The button displays in the summary header of every daily group of logs. Press the **Verify** button to display the Certify screen.

Press the Agree button, to verify each log for the selected date.

Verified logs display a check mark beside them, and the **Verify** button is replaced with **Verified**.

Note: The driver will be notified of unverified logs when logging out. Logs that are left unverified for over 14 days disappear from the list and can no longer be verified electronically.

#### Certify

I hereby certify that my data entries and my record of duty status for each listed 24-hour period are true and correct.

|    | Not ready              | Agree               |            |
|----|------------------------|---------------------|------------|
|    |                        |                     |            |
| SB | ✓ Dec 11, 2020 4:38 PI | M 2mi SW CA Mira M  | lesa 00:00 |
| ON | ✓ Dec 11, 2020 12:37 F | PM 2mi SW CA Mira M | lesa 04:00 |

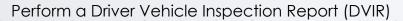

Driver Vehicle Inspection Reports (DVIR) help you track the health of vehicles and trailers. You can access the DVIR from the Drive App **Dashboard** by selecting the **DVIR** tab.

Once in the DVIR, press the **Certify and Inspect** button to begin inspecting a vehicle and/or trailer. The Drive App guides you through all steps in the inspection. You can also find information on DVIRs in the <u>Driver's Guide to DVIR</u>.

You must have the **Perform DVIR inspections** clearance to perform a DVIR. To learn more, please contact your Administrator.

If you are performing a **Pre-trip** inspection after logging in, and have not manually set a duty status, your duty status automatically switches to **On Duty**.

The new **On Duty** status is automatically annotated to indicate that a pre-trip inspection has occurred.

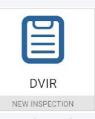

| DVIF | R                               |                       | <b>.</b>       | <b>.</b>            |  |
|------|---------------------------------|-----------------------|----------------|---------------------|--|
|      | D VEHIC                         | LE                    |                |                     |  |
|      | Test 2<br>Dec 11, 2020 12:37 PM |                       | Certify        | Certify and inspect |  |
|      |                                 | Test Driver is now Or | n Duty Add anr | otation             |  |
|      |                                 |                       | Ê              |                     |  |

Before performing a new inspection, you must first sign off on the **Previous Inspection** to indicate you are aware of the vehicle's defects history. If there were prior defects, you must review the repairs made, then certify whether the vehicle is safe to operate.

Note: The DVIR screens below illustrate the workflow for U.S. drivers. For Canadian drivers, contact your Administrator to enable Feature Preview for updated Canadian workflows.

#### Certify Previous Inspections - With Defects

To certify a previous inspection, you must have the **Mark DVIR as certified** clearance. To learn more, please contact your Administrator.

If a previous inspection included defects, you must certify the inspection to verify that the defects have been repaired.

If the defects are marked as repaired and you are certain about the status of the vehicle, certify the vehicle as safe to operate.

#### Unresolved defects

If the defects have not been repaired, the App displays an alert on the **Dashboard**, and an **Unresolved defects** indicator beside the corresponding asset in the DVIR.

Before you can drive the vehicle, or perform a new inspection, you must repair all unresolved defects.

Note: For Canadian rulesets, critical defects are shown as **Major**. For all other rulesets, critical defects are shown as alerts.

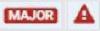

When the defects have been repaired, and the vehicle is **Certified as safe**, you can perform a new inspection.

When prompted, press **Yes** to **Sign DVIR** and verify that the vehicle was inspected in compliance with regional and/or federal regulations.

The DVIR screen displays **Previous report certified** beside the corresponding asset.

For more on repairing defects, including how to handle repairs that are not necessary, press here.

Note: For Canadian drivers, contact your Administrator to view new workflows for Inspector and Operator roles in Feature Preview.

## Certify Previous Inspections - With Defects (continued)

| TEST 2                     | NEEDS REVIEW                                            |
|----------------------------|---------------------------------------------------------|
| This vehicle was inspected | in accordance with regional and/or federal regulations. |
| Carrier name               | PlatformScience                                         |
| Date                       | December 10, 2020 3:35 PM                               |
| Inspection location        | 6066 Miramar Rd, San Diego, CA<br>92121, USA            |
| Inspection type            | Pre-trip                                                |
| Asset type                 | Vehicle                                                 |
| Unit number                | Test 2                                                  |
| Signed by                  | Test Driver                                             |

## **1** INFORMATION

| Trailers                                    | test              |
|---------------------------------------------|-------------------|
| Inspector name                              | Test Driver       |
| Operator name                               | Test Driver       |
| Home terminal                               | PlatformScience   |
|                                             |                   |
| ✗ RESOLVED DEFECTS                          |                   |
| ✓ Mirrors → Broken or cracked ♥<br>Repaired | ~                 |
|                                             |                   |
| DRIVER CERTIFICATION                        |                   |
| Add a remark                                |                   |
| Certify as unsafe                           | ✓ Certify as safe |

## Certify Previous Inspections - No Defects

A previous inspection with no defects still requires certification. However, the vehicle does not need to be certified as safe or unsafe. Review the inspection, then press **Certify previous inspection**. When prompted, press **Yes** to **Sign DVIR** and verify that the vehicle was inspected in compliance with regional and/or federal regulations.

| TEST 2                        | NEEDS REVIEW                                         |
|-------------------------------|------------------------------------------------------|
| This vehicle was inspected in | accordance with regional and/or federal regulations. |
|                               |                                                      |
| Carrier name                  | PlatformScience                                      |
| Date                          | December 10, 2020 3:35 PM                            |
| Inspection location           | 6066 Miramar Rd, San Diego, CA<br>92121, USA         |
| Inspection type               | Pre-trip                                             |
| Asset type                    | Vehicle                                              |
| Unit number                   | Test 2                                               |
| Signed by                     | Test Driver                                          |

# INFORMATION Trailers test Inspector name Test Driver Operator name Test Driver Home terminal PlatformScience Image: DRIVER CERTIFICATION Add a remark

## Sign DVIR

This vehicle was inspected in accordance with regional and/or federal regulations.

| No | Yes |
|----|-----|
|----|-----|

## Perform New Inspections

To certify a previous inspection, you must have the **Perform DVIR inspection** clearance. To learn more, please contact your

Administrator.

After certifying a previous inspection, the App starts a new inspection. To view the most recent inspection, press **Expand previous inspection**. You can perform three types of daily trip inspections:

**Pre-trip** inspections to verify that there are no defects at the beginning of a trip, or that existing defects have been repaired and the vehicle is safe to operate.

**In-trip** inspections to record defects found while the trip is in progress.

**Post-trip** inspections to verify that there are no defects at the end of the trip, or that defects found are recorded and scheduled for repair before the next trip.

Walk around the vehicle and record any defects you find. Add remarks to each defect if needed. You can select defects from the default list, or from a custom list(s) created by your Administrator. If a defect is minor, proceed with your day. If a defect is critical, alert your Manager before operating the vehicle. If a critical defect is recorded, the App displays a warning on the lock screen to notify the driver.

## Perform New Inspections (continued)

If no defects are found, press the **No defects** button to complete the inspection. For Canadian rulesets, press **No Major or Minor defects found**. When prompted, press Yes to verify the vehicle was inspected in compliance with regional and/or federal regulations. If the inspection included defects, press the **Done** button to complete the inspection.

| TEST 2                                                 | REVIEWED                    |                                           |          |         |               |
|--------------------------------------------------------|-----------------------------|-------------------------------------------|----------|---------|---------------|
| This vehicle was inspected in accordance with regional | and/or federal regulations. |                                           |          |         |               |
| Expand previous inspection                             |                             |                                           |          |         |               |
| B NEW INSPECTION                                       |                             |                                           |          |         |               |
| Defect List Default Vehicle Defects List               |                             | INSPECTION LOCATION                       | 1        |         | Ø             |
| Brakes (Parking)                                       | ~                           | 6066 Miramar Rd, San Diego, CA 92121, USA |          |         |               |
| Brakes (Service)                                       | ~                           |                                           |          |         |               |
| Coupling Devices                                       | ~                           | REMARKS                                   |          |         |               |
| Emergency Equipment                                    | ~                           | Add a remark                              |          |         |               |
| Horn                                                   | ~                           |                                           |          |         |               |
| Lights and Reflectors                                  | ~                           | SAVE NEW INSPECTION                       | 1        |         |               |
| × Mirrors                                              | ^                           | Select the inspection type.               |          |         |               |
| Broken or cracked                                      |                             |                                           | Pre-trip | In-trip | Post-<br>trip |
| Hit by debris from passing vehicle                     |                             |                                           | ♥ Done   |         |               |
| Improperly adjusted                                    |                             |                                           | Obone    |         |               |

## **Repair Defects**

To mark defects as repaired or not necessary, you must have the Mark

#### DVIR as repaired clearance.

To learn more, please contact your Administrator. If the previous inspection included defects, they must be resolved before performing a new inspection. You can begin logging a repair by pressing the red

Repair button.

## 🖋 Repair

Press **Expand previous inspection** to view details such as Carrier and Inspection location; vehicle information such as VIN and Odometer; and user information such as Inspector and Operator, etc.

Under **Unresolved defects**, expand each defect to view information and read remarks left by the driver.

When all defects have been repaired, add a new remark with resolution details, then select **Repaired** for each defect.

Press Save, and on the screens that follow, review the inspection, press Certify as safe, No Major or Minor defects found, then press Yes to Sign DVIR.

If a repair is not necessary, add a remark to explain why, and select **Not Necessary**, Press Save, and repeat the actions above on the screens that follow.

## TEST 2

This vehicle was inspected in accordance with regional and/or federal regulations.

### Expand previous inspection

A Before you certify the DVIR or perform new inspections, resolve all regulated defects. Please contact your Administrator for more information.

## ✤ UNRESOLVED DEFECTS

✓ Mirrors → Broken or cracked
 ✓ REMARKS
 Hit by debris from passing vehicle
 ✓ REPAIR
 ✓ Repaired
 Not necessary

## NEEDS REPAIR

Tip: You can review previous DVIRs from the Inspection Mode page by scrolling to the bottom of the Dashboard, and pressing Inspection.

Under the **DVIR** tab, press **Review** to view previous DVIRs.

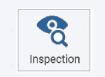

## Viewing Messages

Your fleet manager can send messages and routes to your Drive App account. Press the **Messages** icon to check the Messages page for new notifications. When a text message is received while a vehicle is in motion, the Drive App reads the message out loud. Route messages are grouped together in Drive App. For more information about each route, select the message from the list.

## Performing Roadside Inspections

The **Inspection** button is located at the bottom of the **Dashboard** next to the **Settings** button. Press the **Inspection** button to enter **Inspection Mode**, which provides information necessary for the completion of a roadside inspection.

If you are invited to a roadside inspection by law enforcement, you may be asked to provide up to eight (8) days of HOS logs (depending on your ruleset) for inspection. Before entering Inspection Mode, you can set a one-time 4-digit PIN to be used when entering and exiting Inspection Mode. A new PIN must be set each time you enter Inspection Mode. Dashboard 2 HOS DVIR Messages NEW INSPECTION NO UNREAD **MyTruck** TRAILER(S) → Test Trailer Inspection Settings Ō Ê 6 M  $\equiv$ Dashboard HOS DVIR Messages More

If the App is closed during the inspection, opening it will return you to Inspection Mode, where you will have to re-enter the one-time PIN in order to exit. If the vehicle is driven while in Inspection Mode, the PIN is cleared and the lock screen activated. You can still exit Inspection Mode, but a PIN is no longer required.

## Performing Roadside Inspections (continued)

Enter a PIN and press Continue. Enter the PIN again when prompted and press Confirm PIN. If you choose not to set a PIN, press No PIN.

Would you like to enter a 4-digit PIN? If you enter a PIN, you must enter the same PIN to exit Inspection mode.

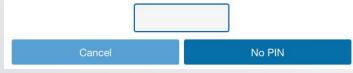

For quick access to the DVIR, press **DVIR** at the top of the **Inspection Mode** screen, and select **Review**.

Scroll down and press **View** to see the list of defects used in the inspection.

To transfer HOS logs, press **HOS** at the top of the screen, and enter the code provided by the Officer in the **Comments** field, and select **Email** or **Web Services** to transfer the report.

To display the report on your mobile device, select the Compliance Print.

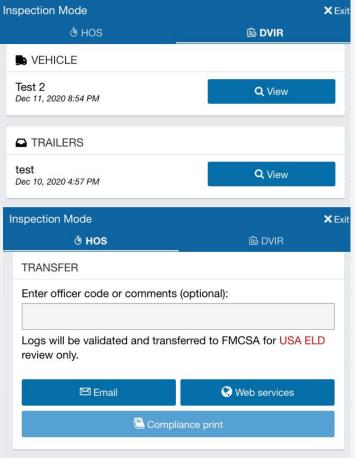

## **Compliance** Print

In addition to transferring logs, you may be asked to display a Compliance Print on your mobile device during a roadside inspection.

On the **Dashboard**, scroll to the bottom of the page and select Inspection.

Select Compliance Print to display the Compliance Report on your mobile device.

Use the arrow buttons to display up to eight (8) days of logs (for US rulesets) and up to fifteen (15) days of logs (for Canadian rulesets). You can also press the date to select the desired date from a list.

If you have your Drive App language settings set to a non-English language, a button allows you to toggle the Compliance report into

English. English

When a driver enters Inspection Mode but is not assigned to a vehicle, the Drive App uses information from the previously assigned vehicle to populate the odometer, engine hours, and other vehicle-related data. Record Date 12-11-20

```
24-hour Start Time & Zone UTC Offset
Midnight, -8 UTC
```

ELD ID GEOTAB

Driver Name

#### Test Driver

Ruleset USA Property 70-hour/8-day (16hour exemption)

Current Odometer 73 mi

Truck Tractor ID Test 2

License Plate No

No

Current Geolocation

Exempt Driver Status No

Driver's Data Diagnostic Status No

Miles Today 0.4 mi

Home Terminal/Home Terminal Address

PlatformScience

Current Date 12-11-20

Carrier

No Carrier Number

**ELD** Provider Geotab Inc.

Driver ID

Co-driver Name No

Current Engine Hours 178 hours

Truck Tractor VIN No

License Plate Jurisdiction No

Trailer ID

No

Unidentified Driving Records No

**ELD** Malfunction Indicators No

Total Hours 21h

Company Name/Address PlatformScience

## Compliance Print (continued)

Scroll down to the **Graph** to display your duty status and logs over a 24-hour period for a given day.

When you apply the Personal Conveyance exemption and drive the vehicle, the Compliance report does not count the odometer or engine hours for that duration.

Keep scrolling to display any unassigned logs and malfunctions. After the inspection is over, press **X Exit** in the top-right corner to exit Inspection Mode

If you handed your mobile device to the Inspector in order to scroll through the Compliant Print, the App prompts the Inspector to return the device to the driver.

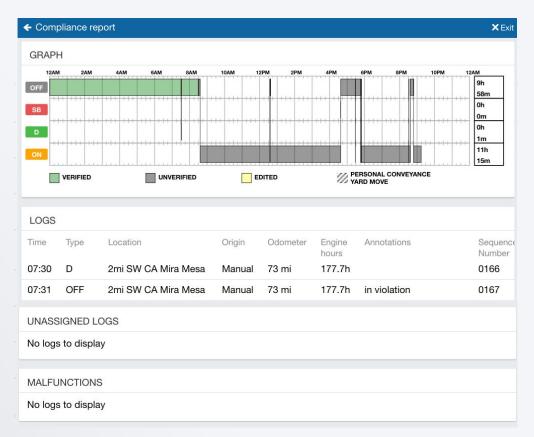

## Compliance Print (continued)

After pressing Continue, the App will prompt you to enter the 4-digit PIN that you set.

If you have forgotten your PIN, you can log out or begin driving to exit Inspection Mode.

## Changing Driver App Settings - Updating the App

The **Settings** page has basic information about your system, as well as options to change your password, enable Night Mode, and report any bugs. You can access the Settings page by pressing the gear icon from the Dashboard.

The Drive App is constantly updated with features and fixes. Generally, the Drive App stays up to date on its own; however, you can force a manual update using the **Check for updates** button.

## Changing Driver App Settings - Night Mode

The Drive App can be optimized for viewing in low-light environments by enabling Night Mode. To enable Night Mode, select **More** from the navigation menu then toggle **Dark mode** on or off.

Tip: If you are unable to view the option for night mode within your system settings, please contact your Administrator to enable Feature Preview for your account.

You are exiting Inspection Mode. Please enter your PIN to continue. If you have forgotten your PIN, start driving or log out to exit Inspection Mode.

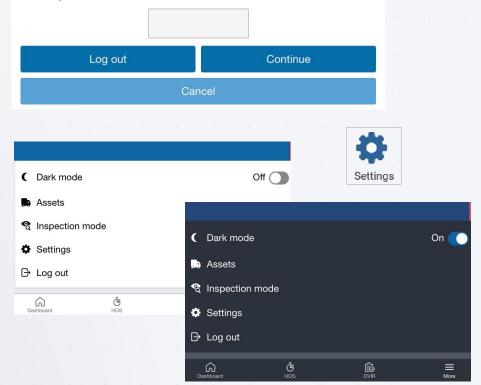

## Logging Out

Logging out of the Drive App disassociates you from your vehicle. Any trips made in a vehicle while logged out of the Drive App are not associated with the driver.

You can log out of the Drive App by pressing your name and selecting **Log out** from the dropdown menu.

Before logging you out, the Drive App prompts you to do the following end-of-day tasks:

- Set your HOS duty status
- Complete a DVIR
- Detach trailers and shipments
- Verify your logs
- Set a new Duty Status
- You will be reminded to set your duty status to an appropriate non-driving status before logging out

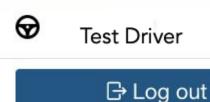

## + Add driver

## Important!

Although you have the option to skip the DVIR step when logging out, according to the FMCSA §396.11, a driver must prepare a DVIR at the completion of each day's work, and shall submit those reports to the motor carrier upon their return to the home terminal. This does not relieve the motor carrier from the responsibility of repairing and certifying any defects listed on the DVIR, prepared at the end of each day's work, that are likely to affect the safe operation of the motor vehicle.

OFF

## Logging Out (continued)

## Clock In/Clock Out

Note: The Clock In/Clock Out feature is available by request only. Please contact your Administrator.

The **Clock in/Clock out** feature allows drivers to complete their login/logout tasks without leaving the Drive App.

If you have completed your end-of-day logout tasks, but want to remain assigned your vehicle, you can **Stay Logged in** to the Drive App, but clocked out of your workday.

If you want to resume driving, you can clock back into your workday, while still logged in to the App. By staying logged in to the App, you can view HOS logs, DVIRs and messages if a vehicle is still attached.

The Clock in/Clock out workflow does not require a wireless connection on the driver's mobile device. However, to fully log out of the Drive App, a wireless connection is required.

## Stay Logged In

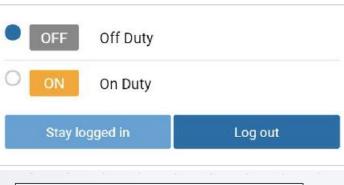

If you have not already done so, set your status to **Off Duty.** To stay in the Drive App, press **Stay Logged In**. ELD - Geotab

## **USING GEOTAB ELD**

## Logging Out (continued)

## Vehicle Assignment

To remain assigned to your vehicle, with access duty status logs, DVIRs and messages, press **Yes**.

To resume driving, press **Tap here to clock in!** at the top of the screen to log back in.

Tap here to clock in!

## Clock Out/Clock In

## **Clock Out**

If you change your status to OFF or SB, you can either clock out or take a break.

By pressing **Yes** to clock out, you complete your logout tasks with the option to **Stay Logged In**, and clock back in to resume driving.

By pressing **No, just a rest break**, you stay in the App and begin your rest period.

### Clock In

By pressing Yes to clock in, you complete your log in tasks, and resume your workday.

By pressing Not starting yet, you remain in the ON status but must press Tap here to clock in! to resume your workday.

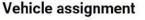

Do you want to remain assigned to your vehicle?

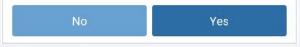

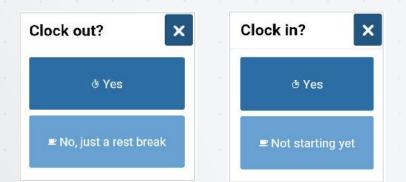

## Vehicle Proximity

When a driver is out of proximity to the assigned vehicle, the driver is prompted to choose whether to remain assigned to the vehicle, and change the duty status. The range is determined using the GPS on the vehicle and the GPS on the mobile device that runs the Drive App.

X

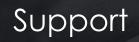

# ELD - Geotab

## Technical

## +1 (888) 253-0999

Platform Science offers enterprise support and technical services. We work directly with clients and resellers to make sure all aspects of the platform are operational and perform to the highest standards.

## Driver

PLATFORM SCIENCE

## +1 (888) 253-0999

Based on fleet size and configuration we offer multiple support tiers to drivers. Our 24-hour support provides general assistance, help desk and technical support.

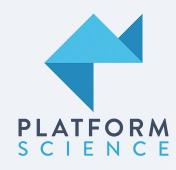

MAKING TRANSPORTATION SMART

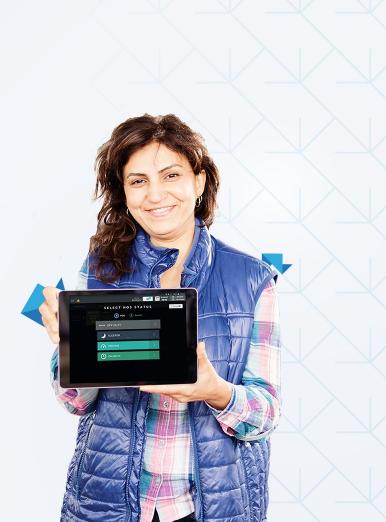